**Pembuatan Model 3D Pesawat Terbang Menggunakan Teknik NURBS Modeling Pada Software 3D Studio MAX** 

**Naskah Publikasi**

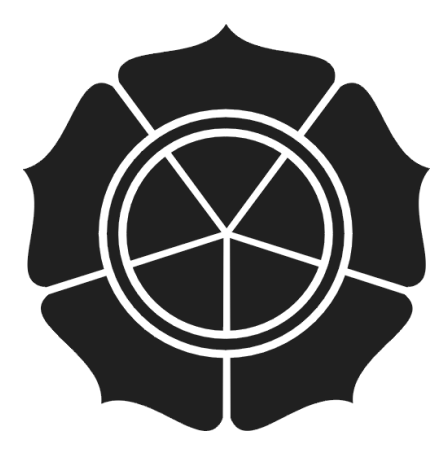

Disusun oleh:

**Hendi Nugroho**

**10.21.0522**

**JURUSAN TEKNIK INFORMATIKA SEKOLAH TINGGI MANAJEMEN INFORMATIKA DAN KOMPUTER AMIKOM YOGYAKARTA 2011** 

# **NASKAH PUBLIKASI**

**Pembuatan Model 3D Pesawat Terbang** Menggunakan Teknik NURBS Modeling Pada Software **3D Studio MAX** 

Disusun Oleh

**Hendi Nugroho** 

10.21.0522

Telah Disetujui Oleh Dosen Pembimbing Skripsi

Pada Tanggal 1 April 2011

**Dosen Pembimbing** 

Hanif Al Fatta, M.Kom NIK.190302096

Ketua Jurusan S1 Teknik Informatika

Ir. Abas Ali Pangera, M.Kom NIK.190302008

*Aircraft 3D Modeling Using NURBS Modeling Technique On Software 3D Studio MAX*

# **PEMBUATAN MODEL 3D PESAWAT TERBANG MENGGUNAKAN TEKNIK NURBS MODELING PADA SOFTWARE 3D STUDIO MAX**

# **Hendi Nugroho Jurusan S1 Teknik Informatika STMIK AMIKOM YOGYAKARTA**

## *ABSTRACT*

*Writing this thesis discusses the modeling in 3-dimensional form by taking the object Aircraft Boing 737 300 as the main object. Aircraft Objects and the making of the model created by using NURBS (Non-Uniform Rational B-Splines) modeling in 3ds Max program, where the end result of this 3-D model can be enjoyed by using Windows Media Player.* 

*Making objects Aircraft Boing 737 300 was made as easy as possible by the author using the standard 3-dimensional objects and changed shape. In modeling any added special effects to make it look more attractive. Software used for the manufacture of aircraft models are : 3D Studio Max 2009 and Adobe Photoshop.* 

*It is expected that the manufacture of 3 Dimensional Object Model Aircraft will be useful for readers, especially fans of 3D model animations. Thus Modeling techniques using NURBS Modeling Animated objects that produce smooth and highly suitable for the manufacture of organic models.*

*Keywords : 3D Animation, 3D models, NURBS Aircraft Engineering.*

#### **1. Pendahuluan**

Perkembangan teknologi informasi terutama teknologi multimedia dewasa ini telah berkembang semakin pesat sehingga membuat kehidupan manusia sekarang ini menjadi sedemikian mudah dan menyenangkan. Perkembangan teknologi tersebut yang mudah ditemui, yaitu penggunaan teknologi multimedia dalam dunia pembuatan animasi. Terdapat beberapa jenis animasi yang sering diproduksi, mulai dari animasi yang 2 dimensi atau animasi 3 dimensi yang dibuat sedemikian rupa sehingga mempunyai sifat seperti aslinya.

Model animasi 3D merupakan salah satu jenis model animasi yang masih banyak dibuat dan diproduksi hingga sekarang. Pembuatan objek animasi awal mulanya hanya diproduksi secara manual yaitu dengan cara menggambar manual di atas kertas frameperframe yang membutuhkan waktu yang sangat lama, dan kemudian dengan kemajuan teknologi sekarang ini banyak objek - objek animasi diproduksi secara digital yang dapat mempersingkat produksi lebih cepat.

## **2. Landasan Teori**

 $\overline{a}$ 

#### **2.1 Definisi Multimedia**

Multimedia adalah pemanfaatan komputer untuk membuat dan menggabungkan teks, grafik, audio, gambar bergerak (video dan animasi) dengan menggabungkan *links* dan *tool* yang memungkinkan pemakai melakukan navigasi, berinteraksi, berkreasi, dan berkomunikasi (Hofstetter, 2001)<sup>1</sup>. Dalam definisi ini terkandung empat komponen penting multimedia. Pertama, harus ada komputer yang mengkoordinasikan apa yang dilihat dan didengar yang berinteraksi dengan pemakai. Kedua, harus ada *links* yang menghubungkan pemakai dengan informasi. Ketiga, harus ada alat navigasi yang memandu pemakai, menjelajah jaringan informasi yang saling terhubung. Kempat, Multimedia menyediakan tempat kepada para pemakai untuk mengumpulkan, memproses, dan mengkomunikasikan informasi dan ide-ide kreatif .

Multimedia bertujuan untuk menyajikan informasi dalam bentuk yang menyenangkan, menarik, mudah dimengerti, dan jelas. Informasi akan mudah dimengerti karena sebanyak mungkin indera, terutama telinga dan mata, digunakan untuk menyerap informasi tersebut. Kemampuan teknologi elektronika semakin besar. Bentuk informasi grafis, video, animasi, diagram, suara, dan lain-lain, dengan mudah dapat dihasilkan dengan mutu yang cukup baik. Misalnya video kamera berfungsi merekam video yang dinginkan untuk kemudiaan ditransfer dan digabungkan dengan animasi, grafik dan teks,

<sup>1</sup> M. Suyanto, *Multtimedia Alat Untuk Meningkatkan Keunggulan Bersaing*. Hal 21.

yang dihasilkan komputer. Informasi yang disajikaan melalui multimedia ini berbentuk dokumen yang hidup, dapat dilihat di layar monitor, atau ketika diproyeksikan ke layar lebar melalui *overhead projector*, dan dapat didengar suaranya, dilihat gerakannya (video atau animasi).

#### **2.2 Konsep Dasar Modelling 3D**

Pemodelan adalah membentuk suatu benda-benda atau objek. Membuat dan mendesain objek tersebut sehingga terlihat seperti hidup. Sesuai dengan objek dan basisnya, proses ini secara keseluruhan dikerjakan di komputer. Melalui konsep dan proses desain, keseluruhan objek bisa diperlihatkan secara 3 dimensi, sehingga banyak yang menyebut hasil ini sebagai pemodelan 3 dimensi *(3D modelling)* (Nalwan, 1998).

Ada beberapa aspek yang harus dipertimbangkan bila membangun model objek, kesemuanya memberi kontribusi pada kualitas hasil akhir. Hal-hal tersebut meliputi metoda untuk mendapatkan atau membuat data yang mendeskripsikan objek, tujuan dari model, tingkat kerumitan, perhitungan biaya, kesesuaian dan kenyamanan, serta kemudahan manipulasi model.

Proses pemodelan 3D membutuhkan perancangan yang dibagi dengan beberapa tahapan untuk pembentukannya. Seperti objek apa yang ingin dibentuk sebagai objek dasar, metoda pemodelan objek 3D, pencahayaan dan animasi gerakan objek sesuai dengan urutan proses yang akan dilakukan. Gambar 2.1 menunjukkan proses pemodelan 3D.

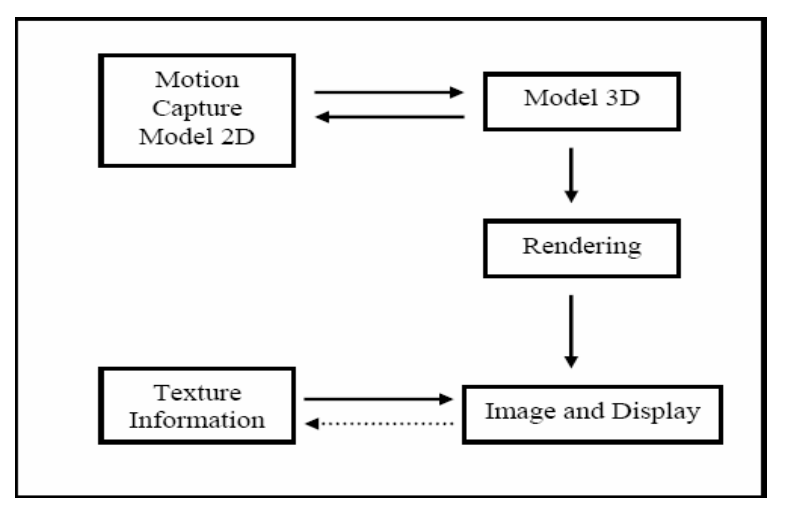

**Gambar Proses pemodelan 3D**

Pada Gambar 2.1 nampak bahwa lima bagian yang saling terhubung dan mendukung untuk terciptanya sebuah model 3D. Adapun tujuan dan fungsi dari masingmasing bagian tersebut adalah proses yang akan dijelaskan sebagai berikut:

- a.Motion Capture/Model 2D
- b. Dasar Metode Modeling 3D
- c. Proses Rendering
- d. Texturing
- e. Image dan Display

## **2.3 Representasi Modeling 3D**

Hampir semua model 3D dapat dibagi menjadi dua kategori.

- \* Solid Model model ini menentukan volume objek yang mereka wakili (seperti batu). Ini lebih realistis, tapi lebih sulit untuk membangun. Model padat banyak digunakan untuk simulasi nonvisual seperti medis dan teknik simulasi, CAD dan khusus untuk aplikasi visual seperti ray tracing dan konstruktif geometri solid
- \* Shell / batas Model ini mewakili permukaan, misalnya batas objek, bukan volume (seperti kulit telur yang amat sangat tipis). Ini lebih mudah untuk bekerja dengan dari pada model padat. Hampir semua model visual digunakan dalam permainan dan film shell model.

Karena penampilan suatu objek tergantung pada objek luar, batas representasi yang umum dalam komputer grafis. Dua dimensi permukaan adalah analogi yang baik untuk objek yang digunakan dalam grafik, walaupun cukup sering objek-objek ini adalah *non-manifold*. Karena permukaan tidak terbatas, sebuah pendekatan digital diskrit diperlukan: poligonal jala-jala (dan ke tingkat yang lebih rendah subdivisi permukaan) sejauh ini representasi paling umum, walaupun titik berbasis representasi telah mendapatkan beberapa popularitas dalam beberapa tahun terakhir. Tingkat set adalah perwakilan berguna untuk deformasi permukaan yang mengalami banyak perubahan topologi seperti cairan.

#### **2.4 Sejarah Perkembangan NURBS Modeling**

Pengembangan NURBS dimulai pada tahun 1950 oleh para insinyur yang membutuhkan representasi matematis yang tepat dari permukaan bentuk yang unik seperti yang digunakan untuk lambung kapal, permukaan eksterior ruang angkasa, dan badanbadan mobil, yang dapat direproduksi persis kapan teknis diperlukan. Sebelum representasi permukaan semacam ini hanya berstatus sebagai suatu model fisik tunggal yang diciptakan oleh seorang desainer.

Perintis dari perkembangan ini adalah Pierre Bézier yang bekerja sebagai seorang insinyur di Renault, dan Paul de Casteljau yang bekerja di Citroen, baik di Perancis. Bézier bekerja hampir sejajar dengan de Casteljau, tidak mengetahui tentang pekerjaan yang lain. Tetapi karena Bézier menerbitkan hasil karyanya, komputer pengguna grafis rata-rata hari ini mengakui splines - yang diwakili dengan titik kontrol berbohong dari kurva itu sendiri sebagai splines Bézier, sedangkan nama de Casteljau adalah hanya dikenal dan digunakan untuk algoritma yang dikembangkan untuk mengevaluasi permukaan parametrik. Pada 1960 an menjadi jelas bahwa non-seragam, rasional B-splines adalah generalisasi dari splines Bézier, yang dapat dianggap sebagai seragam, non-rasional B-splines.

## **2.5 Metode NURBS Modeling**

Sebuah alternatif untuk poligon, memberikan permukaan keluar merapikan yang menghilangkan tepi lurus model poligon. NURBS adalah representasi matematis pasti dari permukaan bentuk yang unik seperti yang digunakan untuk badan mobil dan lambung kapal, yang dapat tepat direproduksi pada setiap resolusi bila diperlukan. Dengan NURBS, lingkup halus dapat dibuat dengan hanya satu wajah.

# **2.6 Proses Pemodelan NURBS Modeling**

NURBS modeling merupakan NURBS Surfaces ditentukan oleh kurva spline, yang dipengaruhi oleh pertimbang titik kontrol. Kurva berikut (tetapi tidak perlu interpolasi) titik. Meningkatkan berat badan untuk suatu titik akan menarik kurva mendekati titik itu. NURBS permukaan yang benar-benar halus, bukan pendekatan dengan menggunakan permukaan datar kecil, dan begitu juga sangat cocok untuk model organik.

## **2.7 Sistem Perangkat Lunak (software) Yang Digunakan**

#### **a. 3D Studio Max**

3D Studio Max atau biasa dikenal dengan 3D Max adalah suatu software (Perangkat lunak) untuk membuat sebuah grafik vektor 3 dimensi dan animasi. ditulis oleh Autodesk Media & Entertainment, dulunya dikenal sebagai Discreet and Kinetix. 3D Studio Max dikembangkan dari pendahulunya yaitu 3D Studio for DOS, tetapi untuk platform Win32.

## **3. Analisis Dan Perancangan**

### **3.1 Analisis Sistem**

Tahap analisis ini sangat penting dan kritis untuk dilakukan, maka tahap ini harus dilakukan setelah tahap perencanaan sistem pemodel 3D dan sebelum tahap desain model 3D, sebab apabila terjadi kesalahan didalam tahap ini akan menyebabkan kesalahan dibagian selanjutnya. Analisis model 3D ini dilakukan oleh seorang yang disebut analis desain 3D dimana seorang analis ini bertugas untuk menemukan kesalahankesalahan ataupun juga kelemahan-kelemahan yang terjadi didalam pemodelan 3D agar dapat diusulkan perbaikannya.

# **3.2 Analisis SWOT**

Analisis SWOT<sup>2</sup> (Strength, Weakness, Opportunity, and Threat) adalah instrument perencanaaan strategis yang klasik. Dengan menggunakan kerangka kerja kekuatan dan kelemahan dan kesempatan ekternal dan ancaman, instrument ini memberikan cara sederhana untuk memperkirakan cara terbaik untuk melaksanakan sebuah strategi. Instrument ini menolong para perencana apa yang bisa dicapai, dan halhal apa saja yang perlu diperhatikan oleh mereka.

## **3.2.1 Strength (Kekuatan)**

Kekuatan yang dimiliki dari pembuatan model animasi 3D ini adalah dapat menerapkan metode pemodelan menggunakan teknik NURBS untuk pembuatan model objek pesawat terbang yang mempunyai garis lenkung agar dalam pembuatan model 3D tersebut bisa menghasilkan model animasi 3D yang lebih bagus dan efektif di bandingkan dengan metode menggunakan teknik yang lain. Efektif disini dalam artian

 2 Sumber : Analisis SWOT (Daniel Start dan Ingie Hovland)

mudah dimengerti, dipahami dan digunakan oleh animator. Selain itu model 3D ini bisa di animasikan dan diberi efek – efek untuk membuat model 3D tersebut agar lebih menarik dan bisa di nikmati oleh masyarakat.

## **3.2.2 Weakness (Kelemahan)**

Kelemahan dari pembuatan model 3D pesawat ini adalah ke kurang jelasnya gambar 2D yang di pegunakan untuk membentuk suatu model 3D tersebut dan parameter yang di gunakan cukup besar.

## **3.2.3 Opportunity (Peluang)**

Model 3D yang saya buat ini menggunakan teknik NURBS Modeling pada suatu pembuatan bentuk objek animasi 3D akan memiliki peluang diminati oleh animator karena terkesan lebih menarik mudah di pahami dan mudah dalam pembuatannya terutama untuk pembuatan model pesawat terbang yang pempunyai efek kelengkunagan pada bagian badan atau yang lainnya.

## **3.2.4 Threath (Hambatan)**

Ancaman terhadap pembuatan model 3D pesawat terbang ini adalah jika metode yang digunakan tetap sama dari waktu ke waktu akan menimbulkan kebosanan, sehingga akan kalah oleh metode-metode baru atau dengan animasi-animasi yang lebih baru yang bermunculan sehingga teknik pembuatam animasi model 3D ini kurang mendapat perhatian lagi dari pengguna.

#### **3.3 Perancangan**

## **3.3.1 Merancang Konsep**

Dalam perancangan konsep pembuatan model objek 3D ini, penulis melakukanya dengan mencari teknik yang lebih bagus untuk suatu pemodelan yang mempunyai efek lengsung pada pembuatan model 3D, sebelumnya di media buku yang mengulas suatu teknik pemodelan 3D atau internet untuk mencari solusi agar lebih mudah untuk di pelajari. Pada tulisan ini akan di terangkan tentang materi pembuatan krangka pesawat, pemberian matrial, dan penganimasian untuk suatu iklan, selanjutnya animasi 3D yang sudah jadi ini diolah agar dapat disajikan dengan tampilan audio visual atau animasi yang interaktif.

Perancangan konsep tersebut dilakukan dengan pendekatan strategi kreatif agar model 3D yang dihasilkan menarik mudah dipahami dan mudah digunakan untuk animator dalam pembuatan animasinya. Sehingga animator diharapkan dapat mudah dalam mengembangkan suatu pemodelan 3D tersebut.

# **3.2.2 Rancangan Diagram Alur**

Sesuai dengan struktur multimedia yang digunakan pada pembuatan model 3D pesawat terbang menggunakan teknik NURBS Modeling yaitu struktur hierarki berikut adalah digram alur dan penjelasannya.

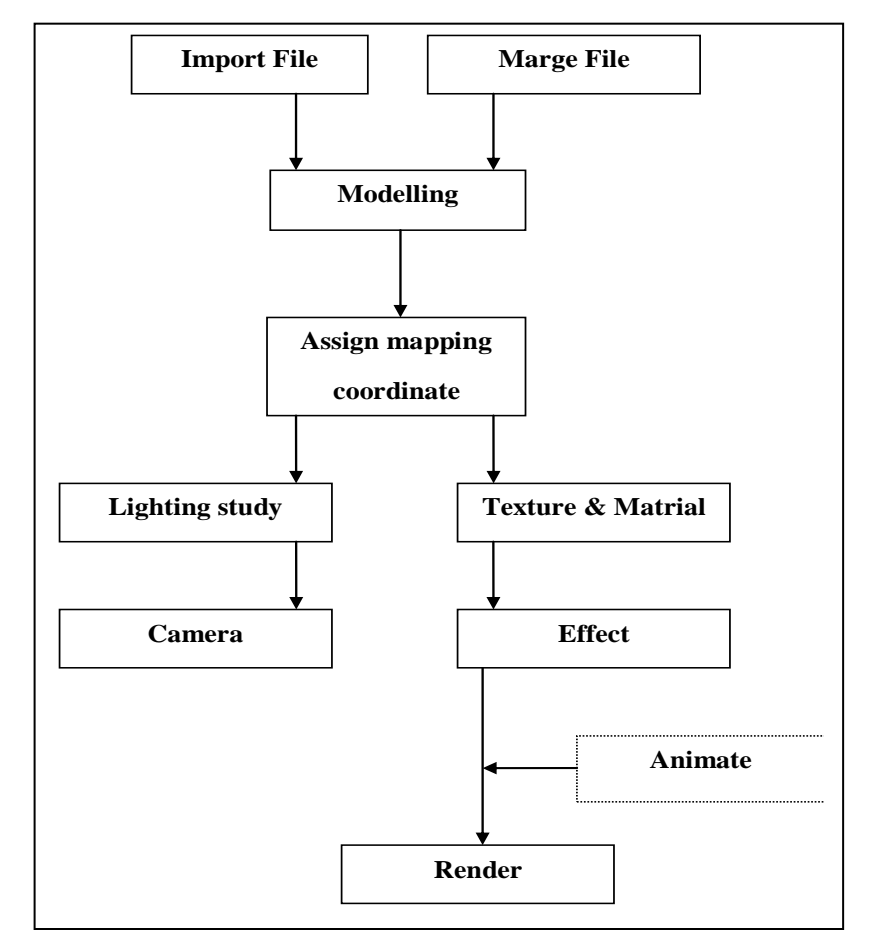

**Diagram Pemodelan 3D**

#### **4. Implementasi dan Pembahasan**

#### **4.1 Produksi**

## **4.1.1 Pembuatan Model 3D**

Program ini dibuat dengan menggunakan pemrograman Tiga Dimensi atau 3D Studio MAX 2009. Pemrograman 3Ds Max lebih berorientasi kepada pembuatan gambar prespektif atau gambar tiga dimensi. Oleh karena itu penulis seluruhnya didalam pembuatan program ini menggunakan software 3D Studio MAX 2009. Penulis membuat gambar tiga dimensi ini dengan tampilan yang menarik tetapi sederhana untuk menarik perhatian.

Secara umum pembuat model 3D pesawat terbang ini dapat dibagi menjadi 4 bagian, yaitu :

- 1. Alur kerja
- 2. Modeling
- 3. Pewarnaan dan pencahayaan
- 4. Animasi

Alur kerja tidak dijelaskan langkah satu persatu dalam membuat satu objek menjadi objek yang berbentuk lebih spesifik sedangkan akan dijelaskan secara garis besar, untuk penjelasan dalam pembuatan objek 3D pesawat terbang ini akan dijelaskan dalam modeling. Dengan modeling akan dijelaskan langkah – langkah dalam pembuatan objek 3D pesawat terbang seperti rangka dasar pesawat, sayap pesawat, jet pesawat, ketebalan candela, ban pesawat. Dengan menggunakan bentuk-bentuk dasar yang telah tersedia didalam 3Ds MAX, dalam pembuatan rangka pesawat penulis menggunakan bentuk dasar Polygon Cube atau kubus, pembuatan ban dengan menggunakan bentuk dasar silinder. Sedang didalam pembuatan ketebalan jandela dan mesin jetnya tidak menggunakan bentuk-bentuk dasar dikarenakan penulis ingin menampilkan tool-tool yang terdapat didalam 3Ds MAX ini sehingga penulis menggunakan tool CV Curve Tool, dan tool NURBS yang sudah tersedia di software 3Ds MAX.

Dalam bagian pencahayaan dijelaskan cara untuk menyinari objek – objek dengan cahaya dengan menambah objek cahaya. Sedangkan dalam pewarnaan objek diperlukan untuk membuat agar objek lebih menarik. Pada bagian terakhir akan dijelaskan tentang animasi objek. Dalam 3Ds MAX contoh bentuk animasi yang sederhana adalah memindahkan posisi objek dari satu titik ke titik lainnya. Dalam animasi ini penulis menjelaskan animasi perpindahan, perotasian, penulis juga akan memasukan suara-suara

atau diiringi dengan lagu dalam bagian ini. Dalam pembuatan animasi ini dapat dikatakan bagian yang terpenting karena membuat objek bergerak.

# **4.1.2 Modeling**

Modeling dalam gambar tiga dimensi berbeda dengan gambar dua dimensi. Dalam prosesnya menggambar dua dimensi hanya dilihat dari satu sisi misalkan sisi samping saja sedangkan dalam menggambar tiga dimensi dilihat dari berbagai sisi.

## **4.1.3 Mengimport gambar 2D Rangka Pesawat Terbang**

Langkah – langkah dalam pengimportan gambar adalah sebagai berikut :

- 1. Buka software aplikasi 3Ds max
- 2. Di menu > *Create* > *Standard Primitives* > klik *Box* > drag didalam *Viewport Top*. Maka akan terbentuk gambar seperi di bawah ini.

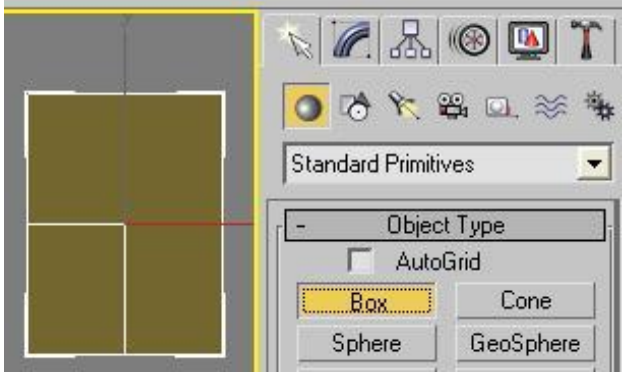

**Gambar Box**

- 3. Pada parameter *Box* > klik kanan pilih *Editable Poly* > *Elemen* > *Flip* > dan klik gambar
- 4. Di menu > *Rendering* > klik *Material Editor*.
- 5. Di *Material Editor* > *Maps* > *Diffuse Color* klik *None* > klik *Bitmap* > pilih gambar pesawat tampak Front, setelah itu rubah menjadi *UVW Map* > cari dan *ceklis Box*. Maka akan tampil seperi gambar 4.4.
- 6. Untuk menampilkan gambar di bagian Top, Front, Lift tekan Tombol F3.
- 7. Seleksi gambar dan klik kanan cari *Freeze Selection*
- 8. Di Menu parameter cari *Bitmap Fit* untuk merubah gamabar menjadi ukuran yang sebenarnya. Lihat pada gambar 4.5

9. Setelah itu langkah selanjutnya mengedit gambar tersebut supaya berbentuk seperti pada gambar 4.6 di bawah ini.

Cara merubah gambar agar bisa tampak seperi gambar diatas yaitu dengan cara jika akan mengedit tampilan Top maka: klik kotak *Top* > pada parameter pilih *Editabel Poly* > *Vertex*, setelah itu mincul gambar panah pada bagian gambar yang menunjukan X dan Y, potong gambar tersebut menggunakan koordinat anak panah tersebut. Jika ingin mengedit gambar pada bagian Front maka : Klik kotak *Front* > pada parameter pilih *UVW Maping* > *Gizmo* untuk menggeser gambar agar tampak sebelah kanan, setelah itu pilih *Editable Poly* > *Vertex* dan potong gambar tersebut sesuai ukuran, jika sudah selesai pada kotak parameter klik kanan > pilih *Collapse All* > *Yes*, dan jika akan merubah gambar pada tampilan kotak Lift maka : langkah pertama anda memisahkan objek gambar tersebut dengan yang lain caranya, pada kotak dialog cari tombol *Deteach* > *OK*, maka tampilan gambar para kotak Lift akan terpisah, langkah selanjutnya pada parameter (Modifier List) ganti menjadi *UVW Map* > pilih *Bitmap Fit* > Pada *UVW Map* pilih *Gizmo* dan rotasikan gambar menjadi bentuk seperti berikut ini.

10. Setelah itu langkah selanjutnya, mulai membentuk kerangka body pesawat yang akan di jelaskan selanjutnya.

# **4.1.4 Membuat Rangka Pesawat Terbang**

Setelah proses pengimportan selesai, tahap selanjutnya yaitu pembuatan rangka pesawat yang dibuat dari NURBS Curves.

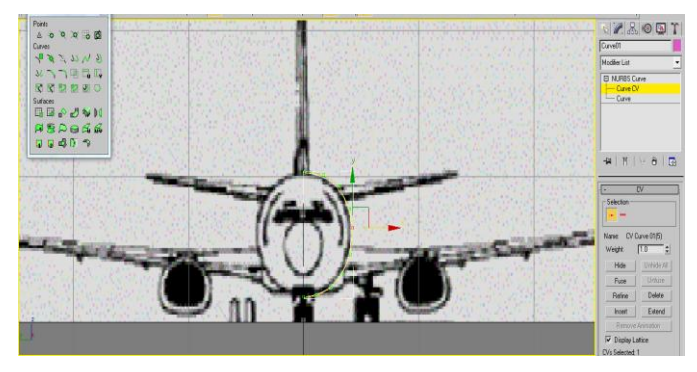

**Gambar CV Curve**

CV Curve yang berupa garis untuk membentuk bentuk lengkung garis dari pesawat yang digunakan pada pembentukan body pesawat.

Langkah – langkah pembuatan body pesawat dapat dijelaskan sebagai berikut :

1. Dari garis lengkung yang tercipta dengan *CV Curve* tersebut, saya buat body pesawat dengan mengcopy garis *CV Curve* dengan menarik garis X di ikutsertakan dengan menekan tombol *Shift* pada keyboard sebanyak yang diinginkan untuk pembuatan body pesawat.

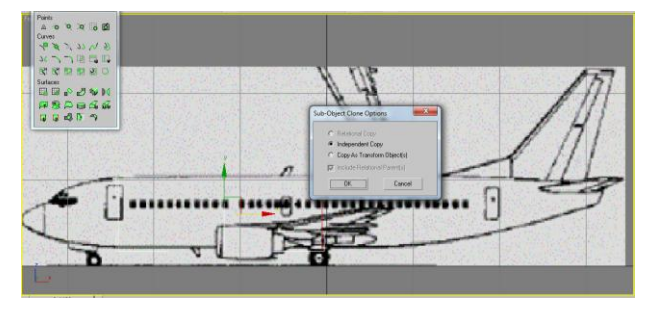

**Gambar Independent Copy**

2. Setelah itu dari tools *NURBS Menu* pilih *Crate U Loft Surface* setelah itu gabungkan garis – garis *CV Curve* tersebut sehingga terbentuk body dari pesawat, garis *CV Curve* sesuaikan dengan ganbar dua dimensi yang di gunakan untuk minciptakan gambar tiga dimensi yang prespektif seperti gambar 4.10 dibawah ini.

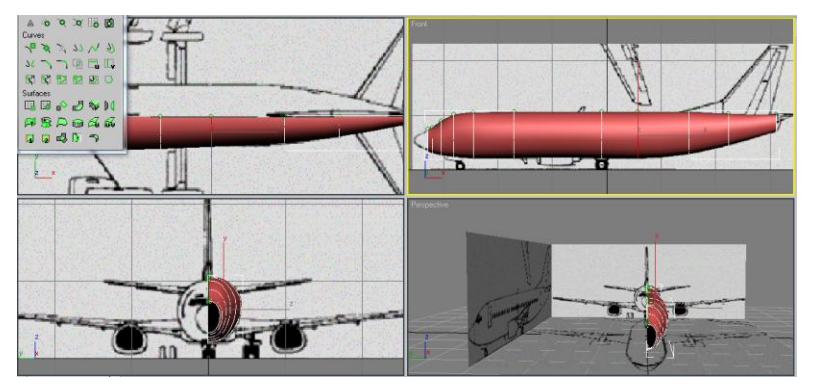

**Gambar** *Crate U Loft Surface*

## **4.1.5 Membuat Lubang Pintu dan Jendela**

Langkah selanjutnya setelah proses pembuatan body pesawat selesai yaitu pembuatan candela – candela dan bagian pintunya.

1. Pada *Command Panel* pilih *Shapes* > *spilines* > *Rectangle* buat pintu dan candela dan tak lupa berikan sebuah corner (ukuran jendela) setelah itu garis untuk pembuatan pintu tersebut geser keluar dari area gambar dan garis pembuatan pintu tersebut merupakan objek terpisah, langkah selanjutnya seleksi antara garis pintu dan

candela cari dan pilih *Attach Mulltiple* selanjutnya garis-garis yang untuk pembuatan candela dan pintu tersebut gabungkan satu persatu dengan menggunakan *join*.

Selanjutnya perbanyak candela-candela (*independent copy* ) tersebut dengan menggeser di sertai menekan tomol *shift* pada keyboard. Setelah selesai duplikasi candela–candela tersebut. Langkah selanjutnya proyeksikan pada bagian body pesawat tetapi sebelum melubang lebih baik buat duplikasi dengan cara pilih *Create Offset Surface* untuk pembuatan kaca dan pembeda antara pintu dengan body pesawat. Setelah jadi semuanya objek kaca sementara di *hide* agar tidak mempersulit pembuatan lubang kaca, selanjutnya untuk membuat lubang agar tercipta candela dan pintu di gunakan *Create Vector Project Curve* dan tembakan garis yang membentuk candela tersebut pada bagian body pesawat.

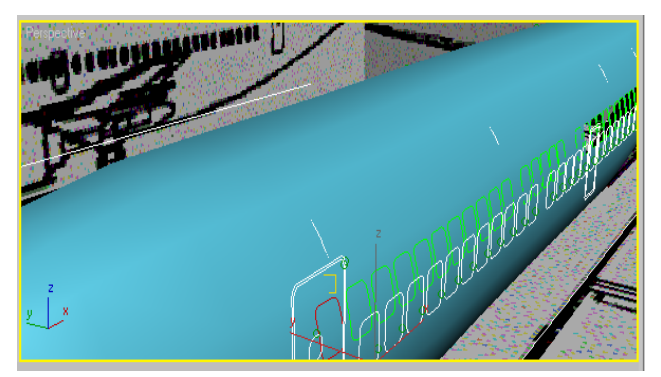

**Gambar Create Vector Project Curve**

2. Pilih *Curve* yang ada pada *NURBS Surface* > letakan kursor mouse ke garis candela yang berada pada bagian body pesawat > pada *Command Panel* pilih *trim* maka body pesawat akan berlubang membentuk sebuah candela dan ulangi langkah tersebut pada bagian pintu dan candela yang lain. Proses hasil tersebut dapat dilihat pada gambar 4.13 dibawah ini.

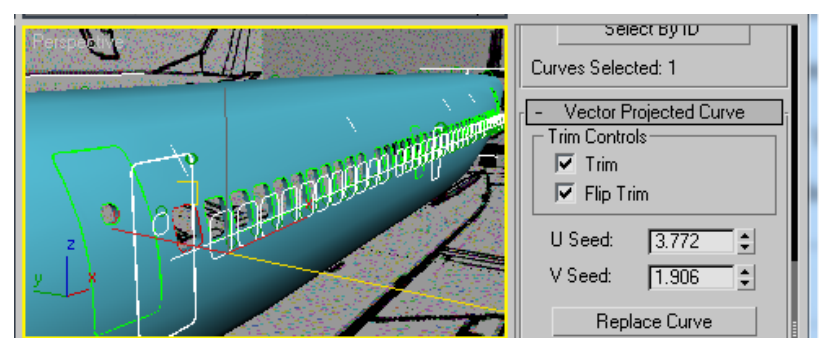

**Gambar Trim (melubang Jendela)**

#### **4.1.6 Membuat Mesin Jet Pesawat**

Pada pembuatan mesin jet pesawat terbang langkah-langkah awal yang harus di jalankan antara lain:

- 1. Sebelum pembuatan mesin jet pesawat, antara body pesawat dan sayap pesawat lebih baik di *hide* terlebuh dahulu dalam pembuatan mesin jet pesawat tidak merubah garis atau titik-titik body dan untuk mempermudah dalam pembuatan mesin jet.
- 2. Langkah selanjutnya untuk membuat bentuk lingkaran menggunakan *Create CV Curve* setelah garis lingkaran tercipta, maka langkah selanjutnya duplikat lingkaran yang telah terbuat dengan mouse diikutsertakan menekan tombol *Shift* pada keyboard geser sumbu X sebanyak yang di inginkan dan atur garis-garis yang telah di duplikat tadi supaya mendapat bentuk krangka mesin jet yang di inginkan.
- 3. Setelah krangka mesin jet jadi selanjutnya di teruskan dengan membuat balingbaling (kipas) di dalam krangka mesin jet tersebut. Pada pembuatan baling-baling pesawat terbang menggunakan *CV Curve* yang berbeda dengan pembuatan body pesawat. Dengan catatan jika *CV Curve* yang untuk membuat bailing-baling sama dengan body pesawat, maka jika di *Array* pada body pesawat tersebut akan menduplikat sebanyak jumlah array yang di inputkan. Untuk pembuatan kipas, pada body pesawat menggunakan *CV Curve 1* maka pada kipas menggunakan *CV Curve 2* caranya adalah pilih pada *Command Panel* sebelah kanan cari *Create* yang berlambangkan anak panah > pilih *Shapes* > *Splines* ganti denagn *NURBS Curve* > pilih dan klik *CV Curve*, setelah itu buat garis untuk menciptakan satu baling kipas mesin jet tersebut. Setelah jadi satu baling kipas mesinjet langkah selanjutnya duplikasi baling kipas tersebut sebanyak yang di inginkan supaya membentuk seperti gambar 4.15. Caranya yaitu tempatkan muse pada CV Curve baling pesawat, pada *Command Panel* pilih *Hirarcy* > *Affect Pivot Only* setelah itu tempatkan Coordinat X dan Y pada tengah tengah setelah itu pilih *Tools* > *Array* atur berapa banyak baling kipas tersebut di duplikasi > **OK**.

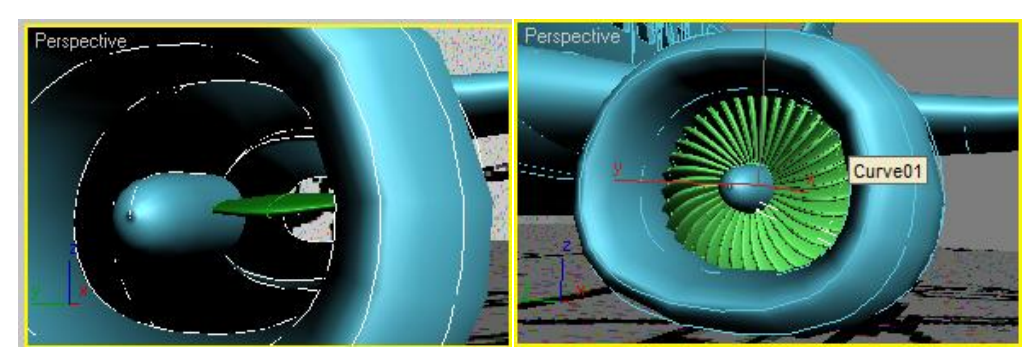

**Gambar Mesin jet**

## **4.2 Lighting (pencahayaan) dan Pewarnaan**

Pada tahap ini penulis akan mencoba menjelaskan tentang proses permainan cahaya dan bagaimana memanipulasinya. Dalam proses pencahayaan terdapat juga *rendering*, yang sebenarnya pencahayaan dan rendering adalah dua hal yang tidak dapat dipisahkan satu sama lainnya. Tanpa rendering bayangan dan pencampuran cahaya tidak dapat terjadi.

Lighting atau lampu pencahayaan digunakan dalam berbagai tempat untuk menerangi dari beberapa model atau didalam berbagai adegan. Lampu dapat menghasilkan bayangan, gambar proyek, dan membuat efek volumetrik untuk pencahayaan atmosfer.

## **4.3 Animasi**

Animation adalah pemberian gerak ke objek atau karakter untuk dapat memberikan kesan hidup pada objek atau karakter. Dalam memberikan animasi kami menggunakan Line untuk sebuah path / jalur pergerakan dari pesawat terbang tersebut.

# **4.4 Rendering**

Rendering adalah tahap akhir untuk mendapatkan hasil dari kalkulasi settingan yang telah disusun disetiap parameternya.

# **4.5 Sempel Hasil Model Animasi 3D**

Berikut contoh dari hasil model animasi 3D "Pesawat Terbang" yang dibuat menggunakan Teknik NURBS Modeling.

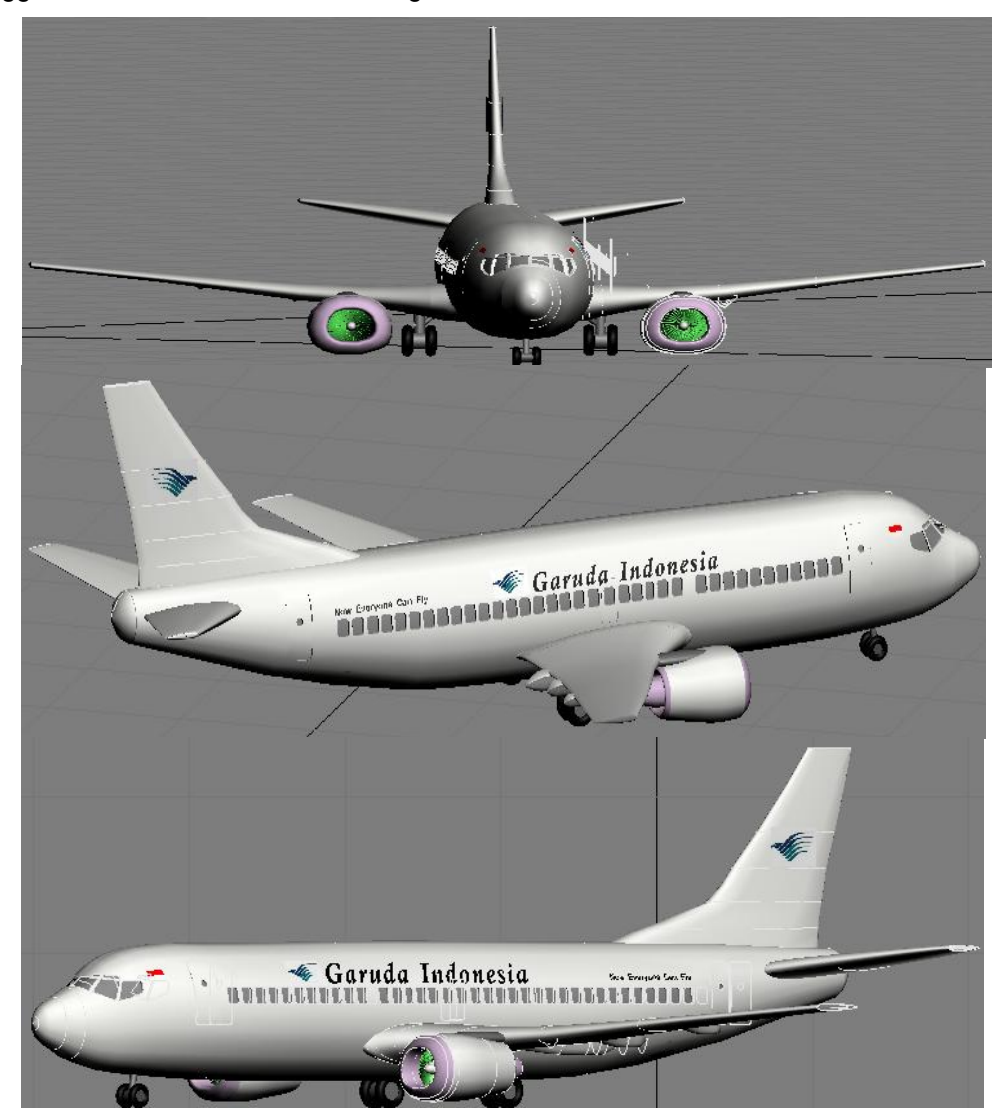

**Gambar Hasil NURBS Modeling Pesawat**

## **5. Kesimpulan**

Setelah dilakukan pengumpulan data, analisis, perancangan dan implementasi diperoleh kesimpulan sebagai berikut.

- 1. Untuk membuat animasi 3D khususnya pemodelan 3D dengan teknik NURBS Modeling yaitu dengan langkah:
	- 1. Membuat satu model 2D terlebih dahulu untuk membentuk model animasi 3D nantinya.
	- 2. Menduplikasi dari garis lengkung utama menjadi beberapa garis yang lain untuk menjadikan suatu bentuk objek 3D.
	- 3. Setelah selesai membuat beberapa animasi dari model 3D tersebut selanjutnya memberikan kontrol pada model 3D dengan memberikan efek – efek cahaya dan warna agar kelihatan lebuh menarik.
	- 4. Setelah selesai dalam pembuatan model 3D tersebut, animator bisa menggabungkan model 3D yang sudah di buat tadi dengan model – model 3D yang lain untuk membuat suatu filem atau iklan animasi 3D agar bisa dinikmati oleh masyarakat dengan menggunakan windows media palyer untuk sebuah media hiburan.
- 2. Teknik pemodelan animasi 3D menggunakan NURBS Modeling menghasilkan objek yang halus dan sangat cocok untuk pembuatan model organic.

## **DAFTAR PUSTAKA**

- Arif Ramadhan, Taufik M. & Panjhi B.Y, *36 Jam Belajar Komputer*, (Jakarta : Penerbit Elex Media Komputindo, 2006).
- Fleming. (1999). *3D Modeling & Surfacing*, Morgan Kaufmann.
- Handi Chandra, *Membuat Animasi Profesional dengan 3D Studio Max 3.1*, (Jakarta : Penerbit Elex Media Komputindo, 2000).
- Junbilee Enterprise, *Kreasi Animasi 3D dengan 3D Studio Max 7*, (Penerbit Elex Media Komputindo, 2006).
- Nalwan, A. (1998). *Pemrograman Animasi dan Game Profesional*. (Jakarta: Elex Media Komputindo).
- M. Suyanto dan Aryanto Y. *Merancang Film Kartun Kelas Dunia*. (Penerbit Andi, Yogyakarta, 2006).
- Saeba. Modeling dan Animasi dengan 3D Studio MAX 3008 dan 2009. (Jakarta : Penerbit ).

[http://en.wikipedia.org/wiki/Non-uniform\\_rational\\_B-spline,](http://en.wikipedia.org/wiki/Non-uniform_rational_B-spline) diakses 5 April 2011

[http://id.wikipedia.org/wiki/NURBS,](http://id.wikipedia.org/wiki/NURBS) diakses 5 April 2011